#### $\overline{\mathbf{A}}$ 入札書の提出

ここからは、電子入札システムを利用した入札書の提出の仕方を説明します。入札書の提出後、 辞退申請書を提出したい場合は「5 辞退届・辞退申請書の提出」をご覧ください。

## 4-1 入札金額及びくじ番号の入力

- (1) 電子入札システムにログインしPIN番号を入力後、《簡易調達案件検索》画面が表示さ れますので、検索条件を入力してください。
	- ※検索条件は全て入力する必要はありません。 条件は必要なもののみ入力してください。

《部局》 で検索する部局を選択します。

《検索方法》の《提出》で検索する種別を選択します。

Step 2

(Step 1)

左側のメニューから【入札状況一覧】ボタンをクリックします。

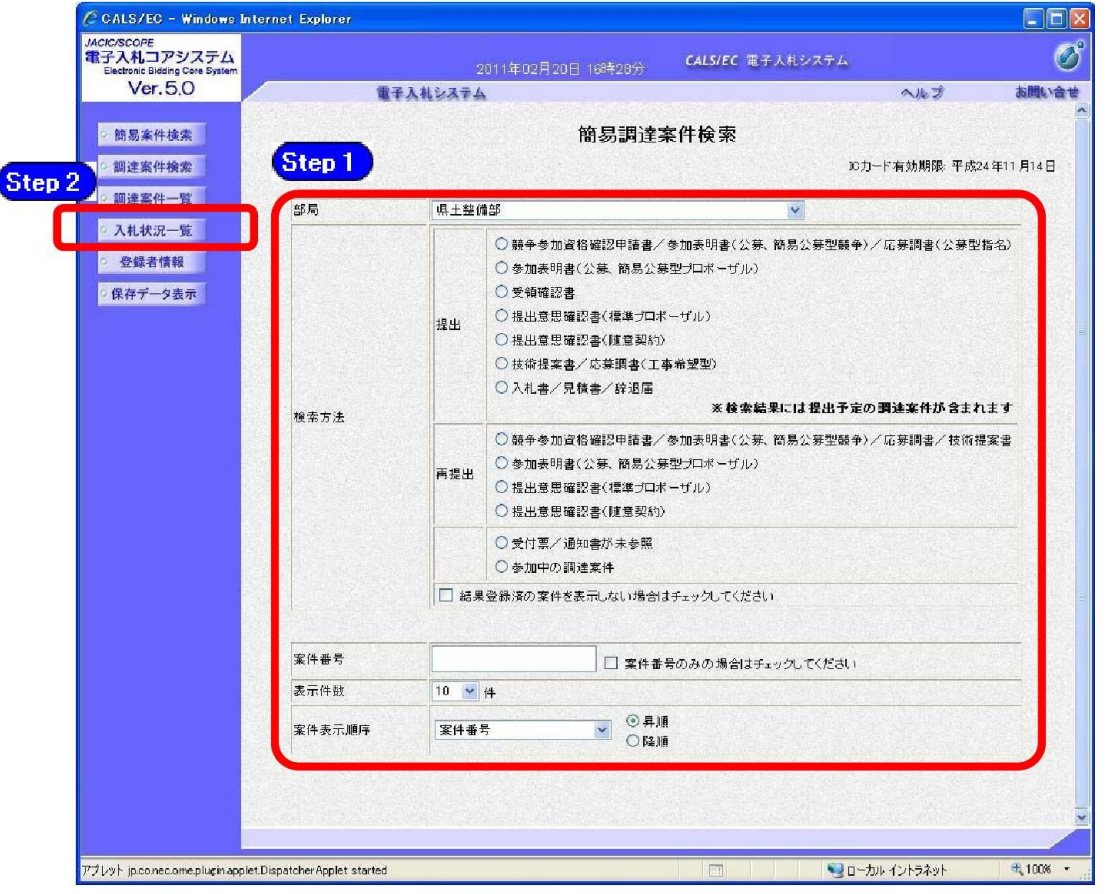

# ワンポイント ・検索条件は全て入力する必要はありません。複数入力することでその条件に一致 した案件を絞り込んで検索することができます。 ・検索結果の件数が多い場合は、検索条件を追加し絞り込みを促すメッセージが 表示されます。その際は、条件を追加し再度検索を行うようにします。

(2) 《入札状況一覧》画面が表示されますので、調達案件名を確認し、入札に参加する調達 案件の《入札/再入札/見積》の【提出】ボタンをクリックします。

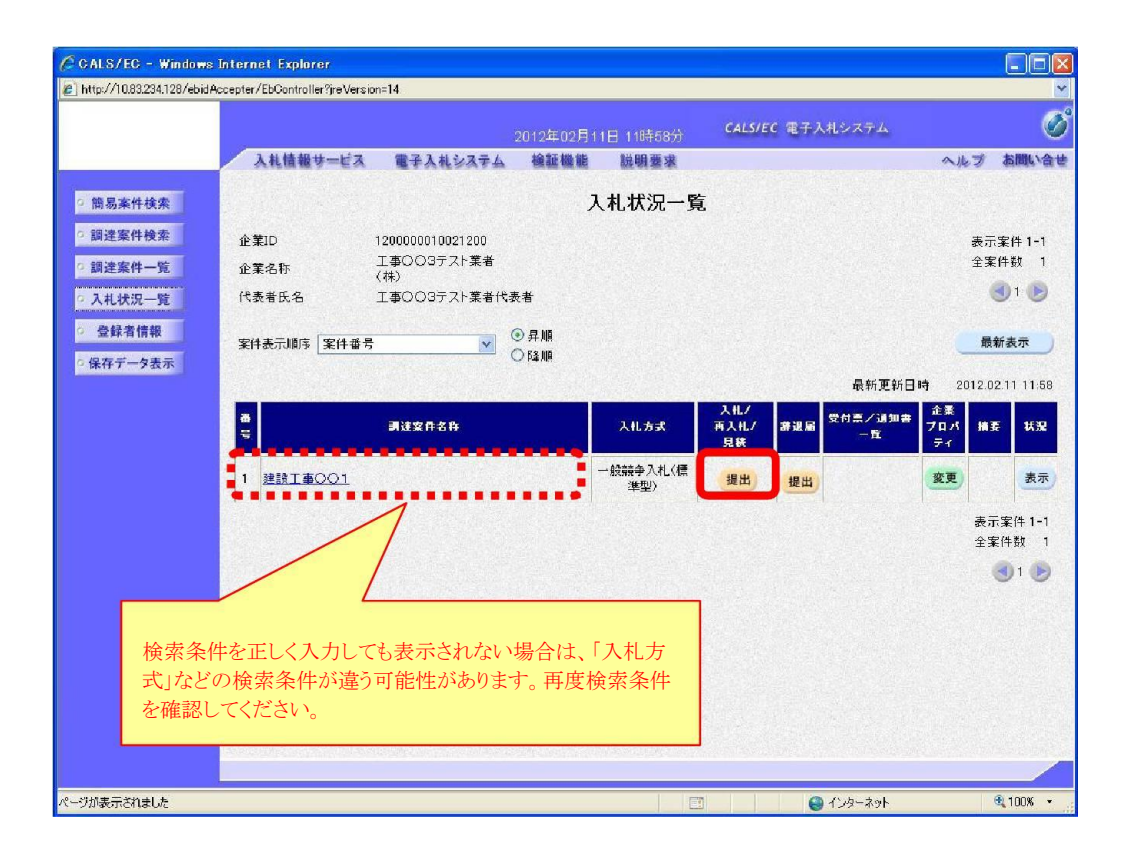

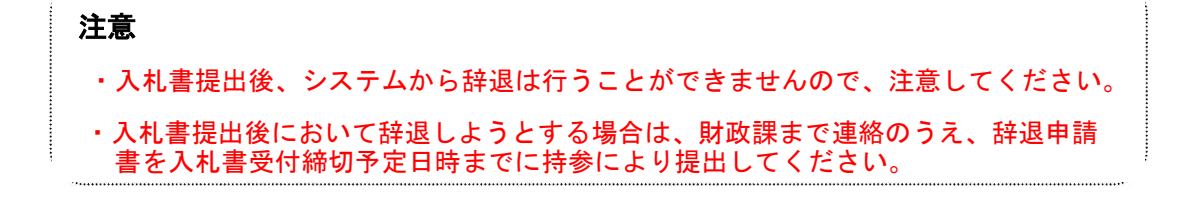

# ワンポイント

・入札受付時間になるまで、該当する案件名や 【提出】 ボタンは表示されません。 ・辞退申請書の提出方法については「5 辞退届・辞退申請書の提出」をご覧くださ  $\mathsf{L}_{\lambda}$ 

(3) 《入札書》画面が表示されます。<br>《入札金額(半角)》と3桁の《くじ番号(半角)》を入力します。

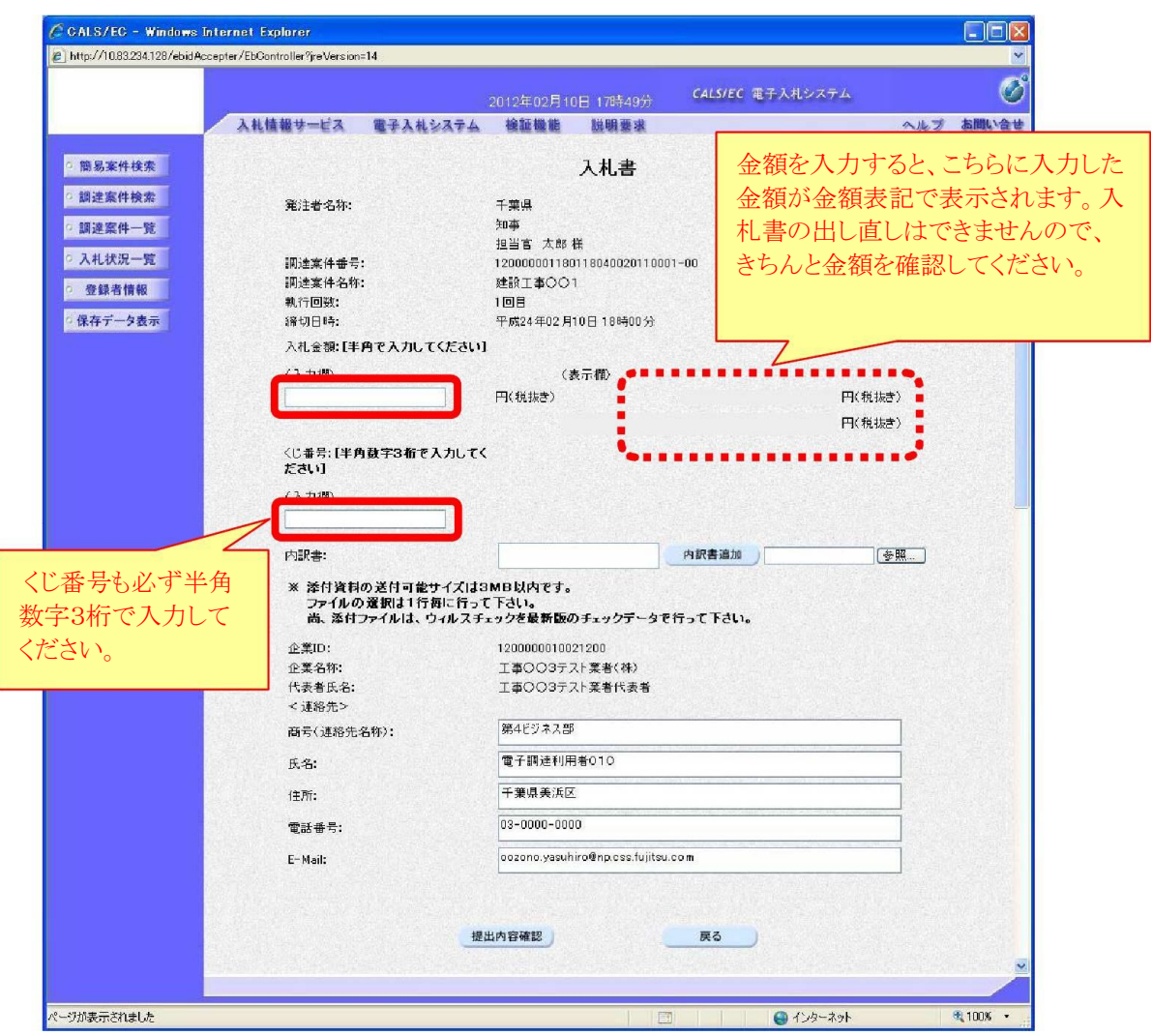

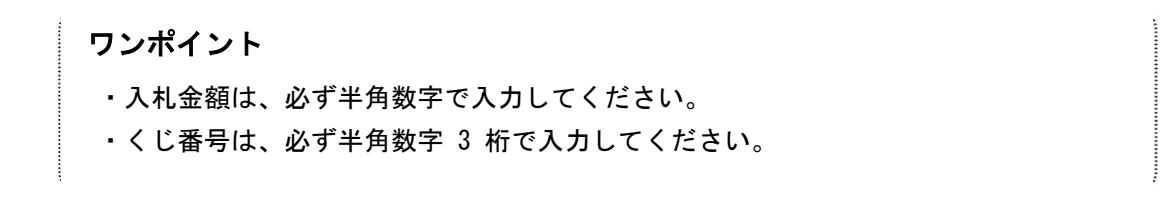

#### 4-2 内訳書の添付

(1) 入札の際に内訳書を添付する場合は、あらかじめ「内訳書」 を作成し、ファイルを保存<br>しておきます。「内訳書」に記載する必要事項は各入札案件によって異なりますので注意し<br>てください。

ここでは、パソコンのCドライブの「document」フォルダに「内訳書」という名前でファ<br>イルを保存している場合を例にして説明します。

Step 1

添付資料を追加する場合は、【参照】ボタンをクリックします。

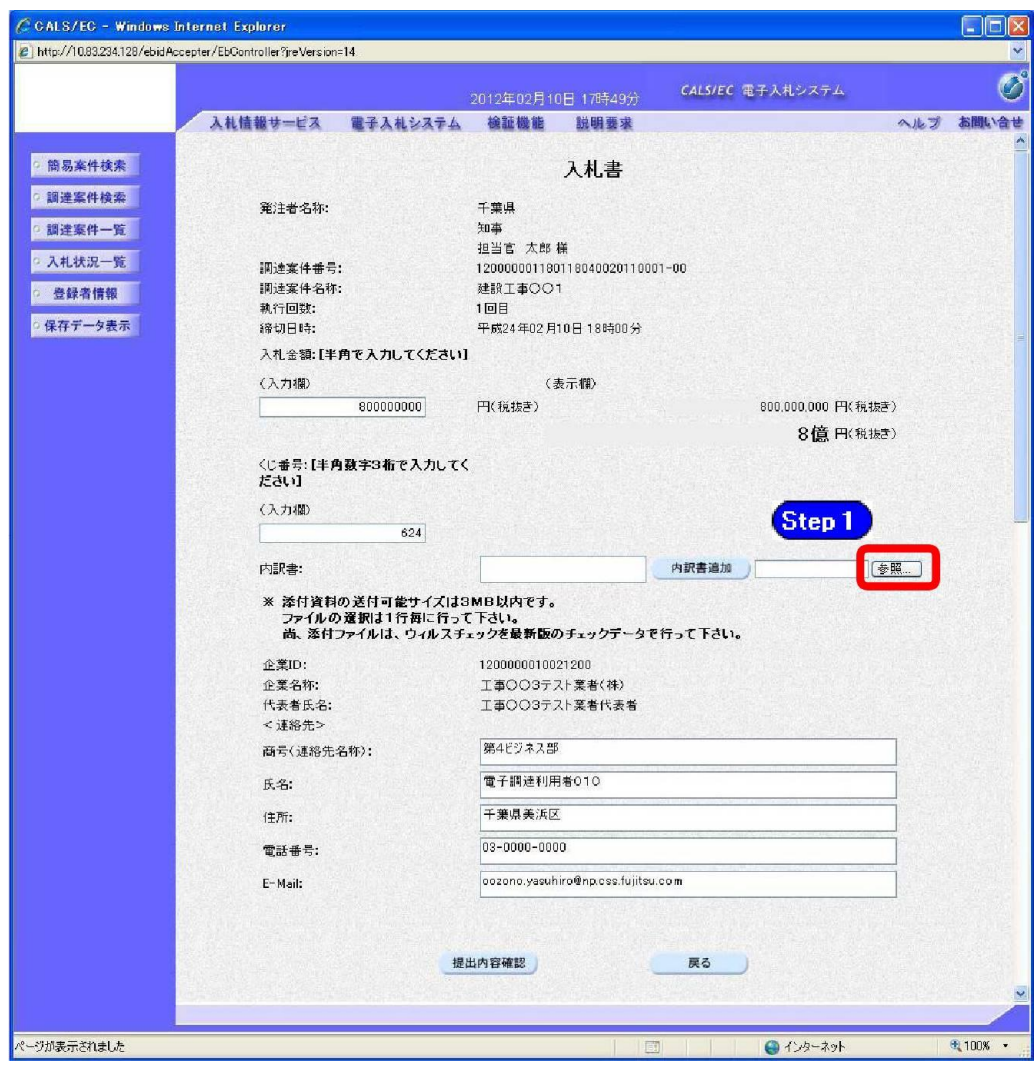

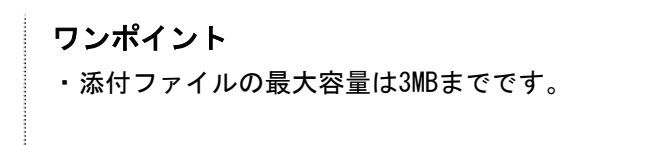

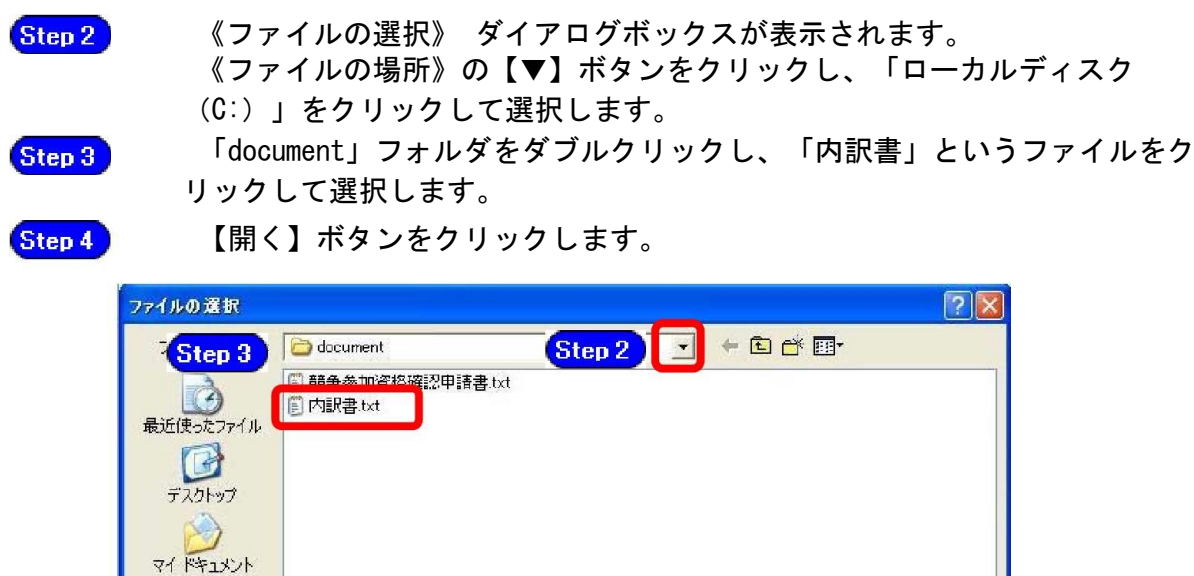

マイネットワーク Step 4 ファイル名(N):  $\overline{\mathbf{r}}$ ファイルの種類(D) すべてのファイル (\*\*)  $\overline{\mathbf{r}}$ 

Step 5

 $\nabla$ 

《入札書》画面に戻ります。

【参照】 ボタンの左側に、選択したファイルの場所が表示されていることを 確認します。

**IBK(0)** 

キャンセル

Step 6

【内訳書追加】ボタンをクリックします。

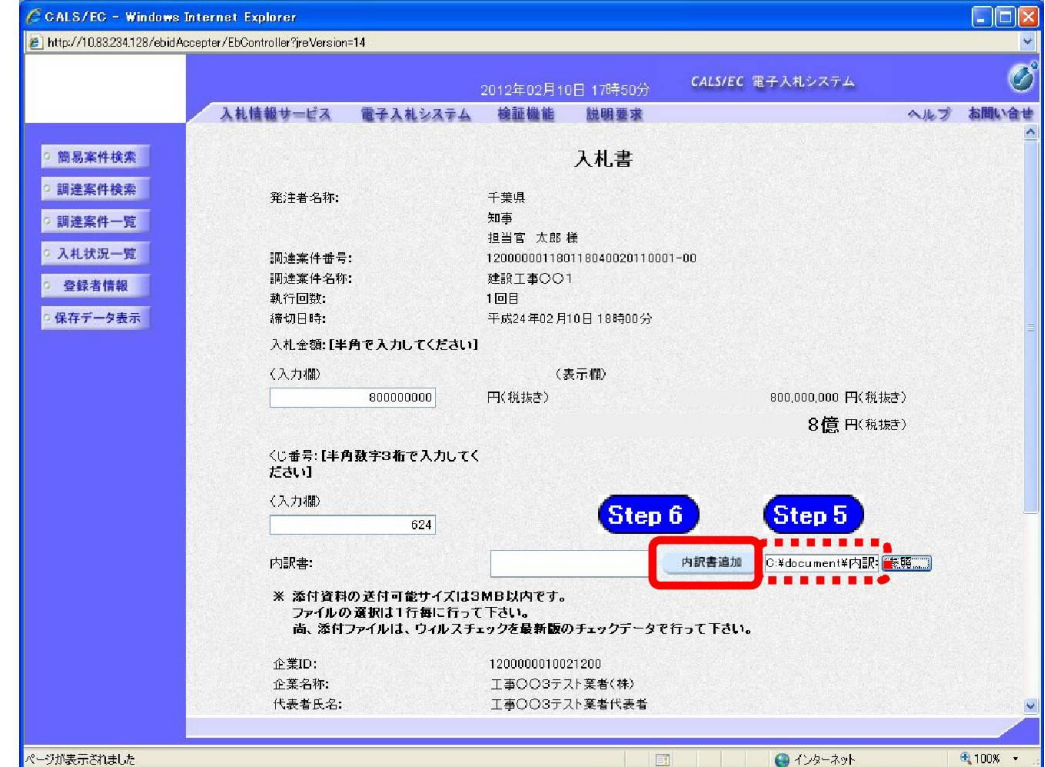

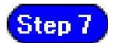

《内訳書》 にファイル名が表示されていることを確認します。

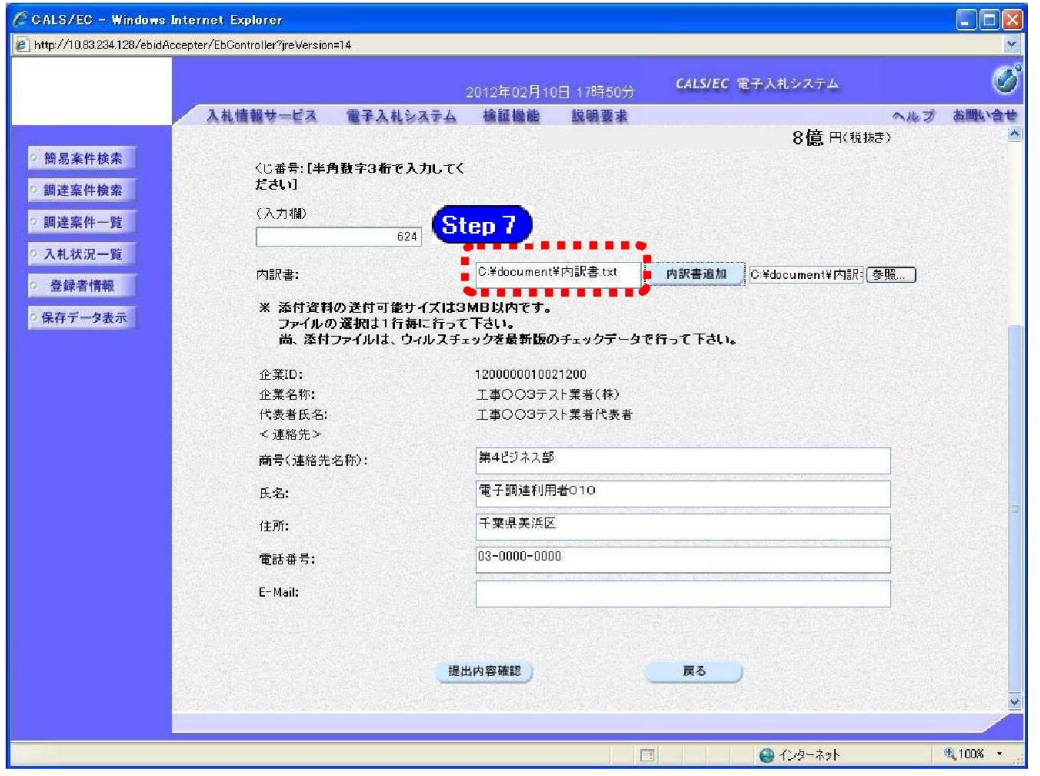

ワンポイント ・添付ファイルが添付できない (システムエラーが発生する) 場合は、パソコンの設 定が十分でない (信頼済みサイトの登録の設定ができていない)可能性があります。 設定方法については、「電子入札システムマニュアル 電子入札を利用する前の準備 について」 をご覧ください。

## 4-3 入札書の提出

(1)《入札金額》及び《くじ番号》を入力し、内訳書などの添付書類を添付した後で、「入札<br>書」画面の【提出内容確認】ボタンをクリックします。

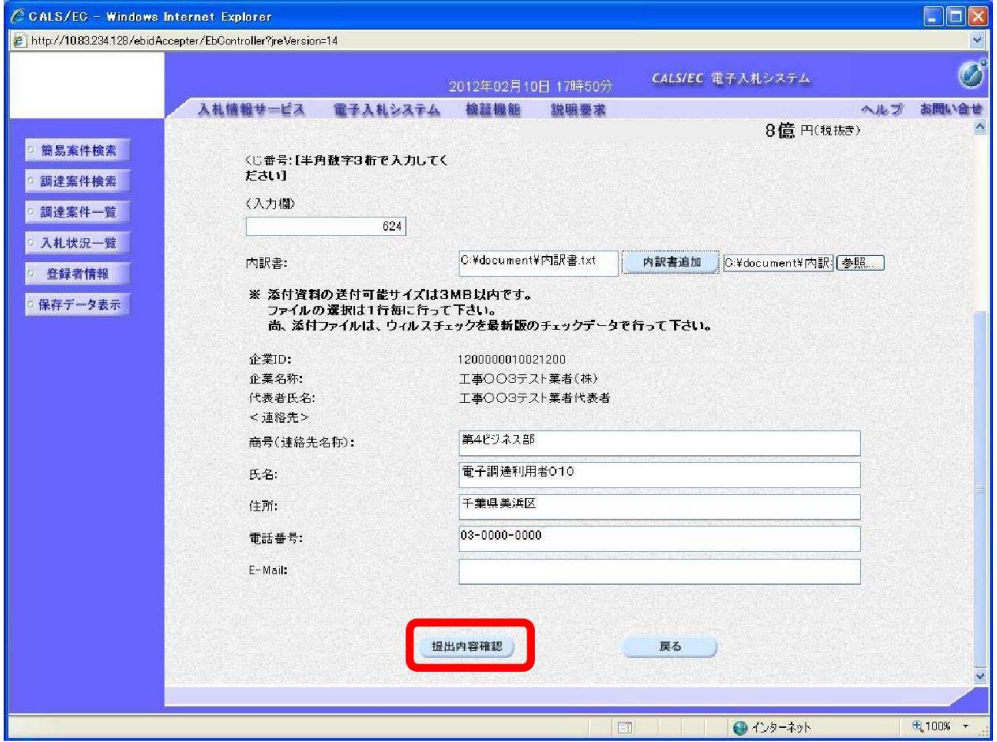

- (2) 確認画面が表示されますので、
	- 《入札金額》、《くじ番号》、内訳書などの添付書類を確認し、【印刷】ボタンを<br>クリックして、印刷画面を表示し、印刷をします。 Step 1

Step 2

入札書を印刷後に【入札書提出】ボタンをクリックします。 ※内容に間違いがある場合には、【戻る】ボタンをクリックして修正を行います。

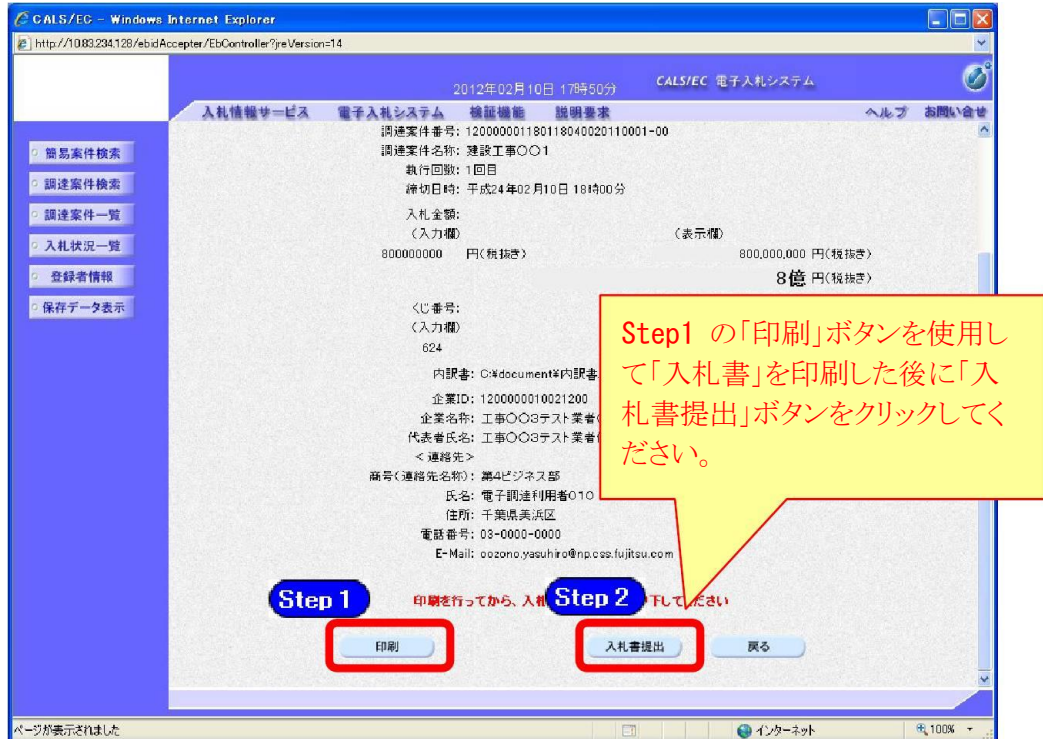

#### (3) 確認画面が表示されます。

間違いがないことを確認し、【OK】ボタンをクリックします。

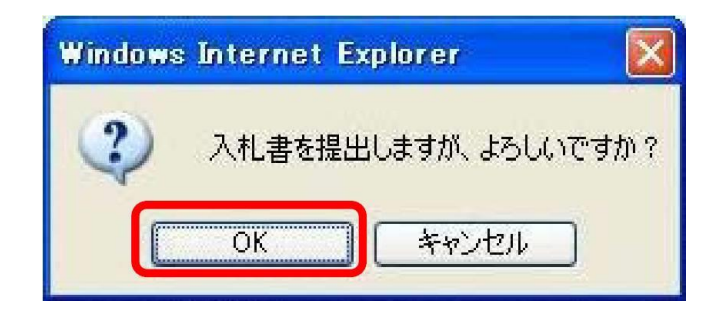

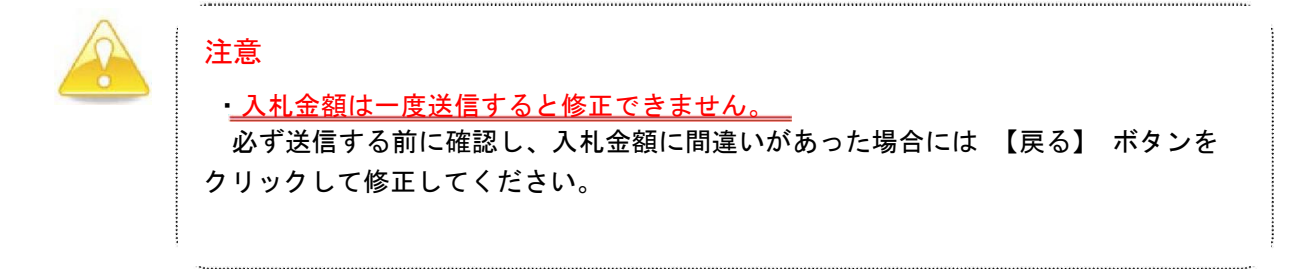

- (4) 「入札書」が発注者に提出されると、「入札書受信確認通知」が表示されます。
	- 《入札書受信確認通知》画面で【印刷】ボタンをクリックして、印刷画面を表  $S<sub>top</sub>1$ 示し、印刷をします。
	- 入札書受信確認通知を印刷後、【入札状況一覧】ボタンをクリックすると、《入 Step 2 札状況一覧》画面に戻ります。

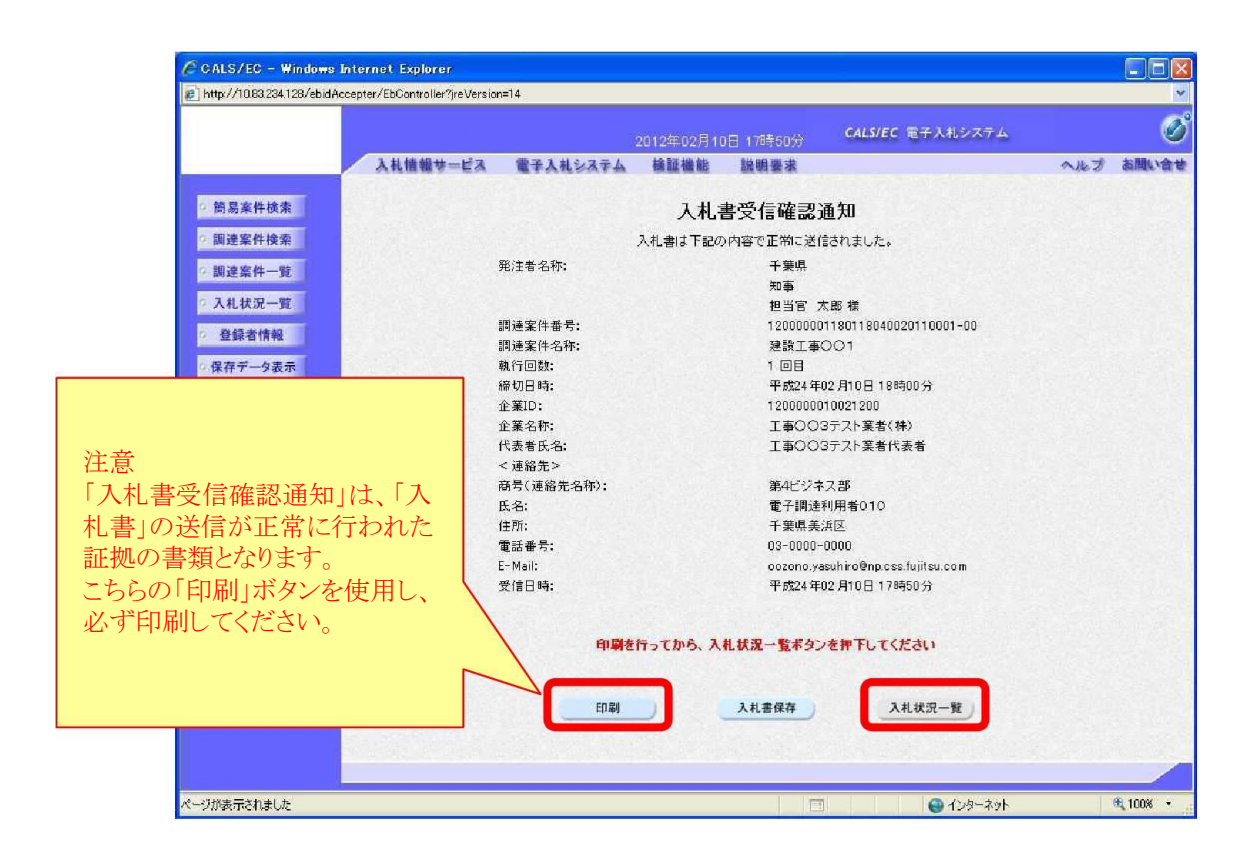

# (5) 《入札状況一覧》画面が表示されます。

【提出】 ボタンが非表示になっていることを確認します。

以上で入札書の提出は終了です。右上の【×】ボタンをクリックし、画面を閉じます。

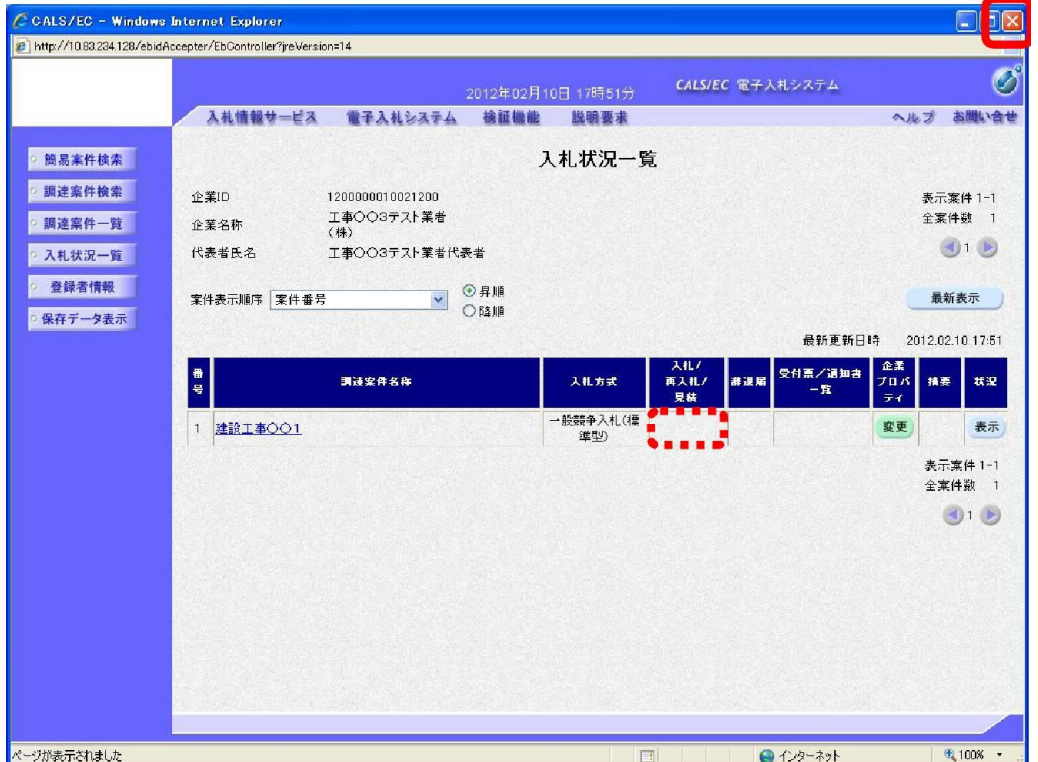

#### 5 辞退届・辞退申請書の提出

<mark>辞退届</mark>は入札書<u>提出前</u>に電子入札システムで提出し、辞退申請書は入札書提出後に財政課 へ持参により提出します。

#### 5-1 辞退届の提出

(1) 《入札状況一覧》 画面に技術資料を提出した調達案件を表示します。 技術資料を提出した調達案件の《辞退届》にある【提出】ボタンをクリックします。 ※《入札状況一覧》画面の表示手順は、「1 電子入札システムへのログイン」の手順を参 考にしてください。

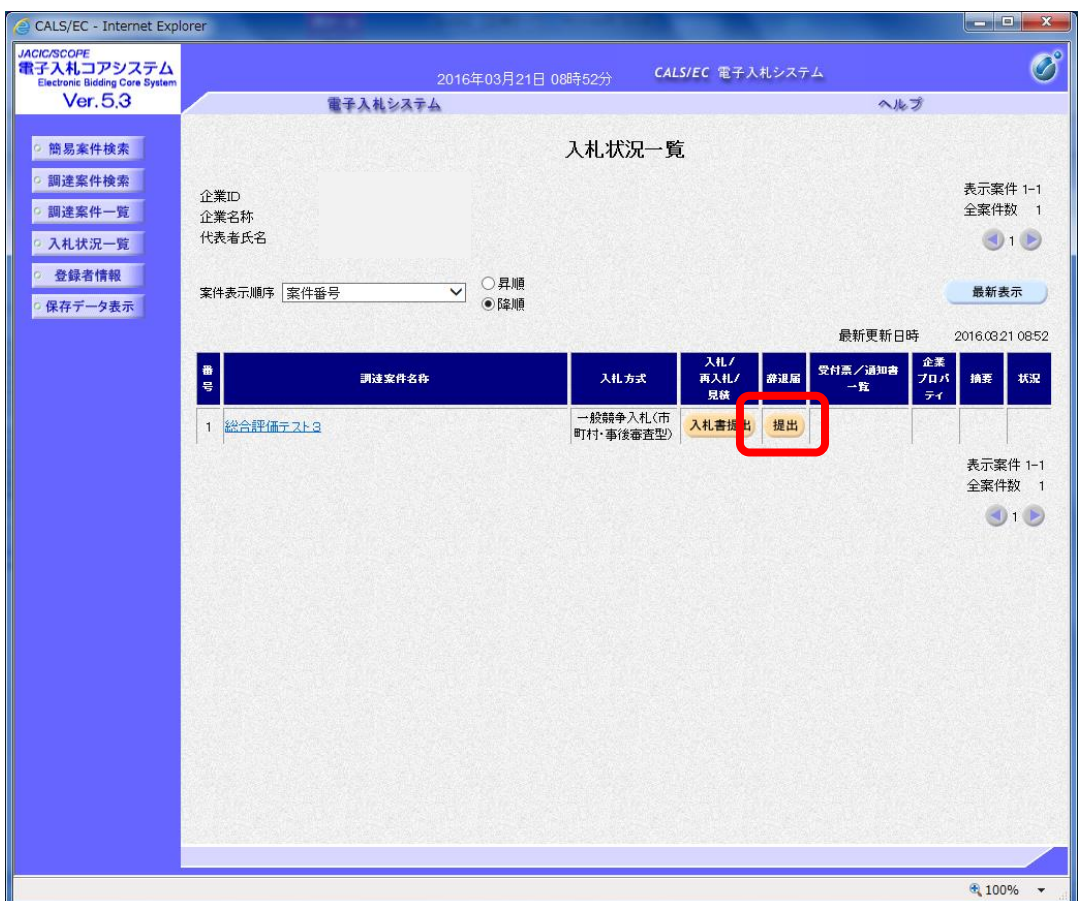

(2) 《辞退届》 画面が表示されます。 《理由》欄に辞退する理由を入力し、【提出内容確認】ボタンをクリックします。

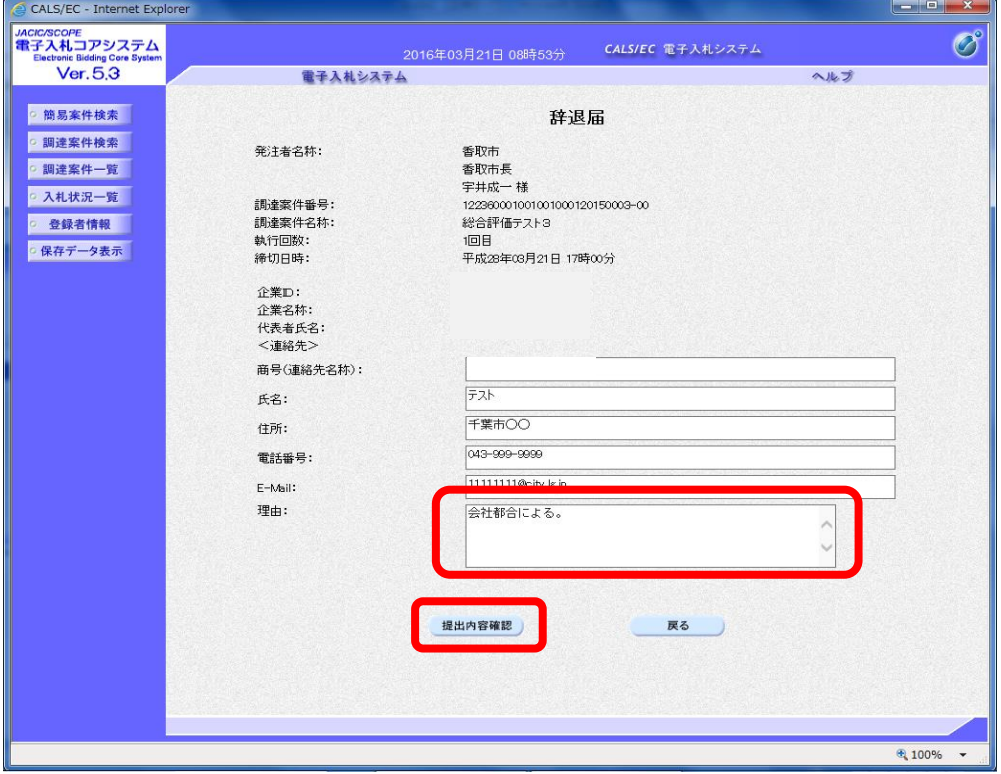

(3)確認画面が表示されます。

Step1 内容を確認し、【印刷】ボタンをクリックして印刷画面を表示し、印刷をします。 Step 2 辞退届を印刷後に【提出】ボタンをクリックします。

※内容に間違いがある場合には、【戻る】ボタンをクリックして修正を行います。 辞退届は一度送信すると訂正できませんので、必ず確認をしてください。

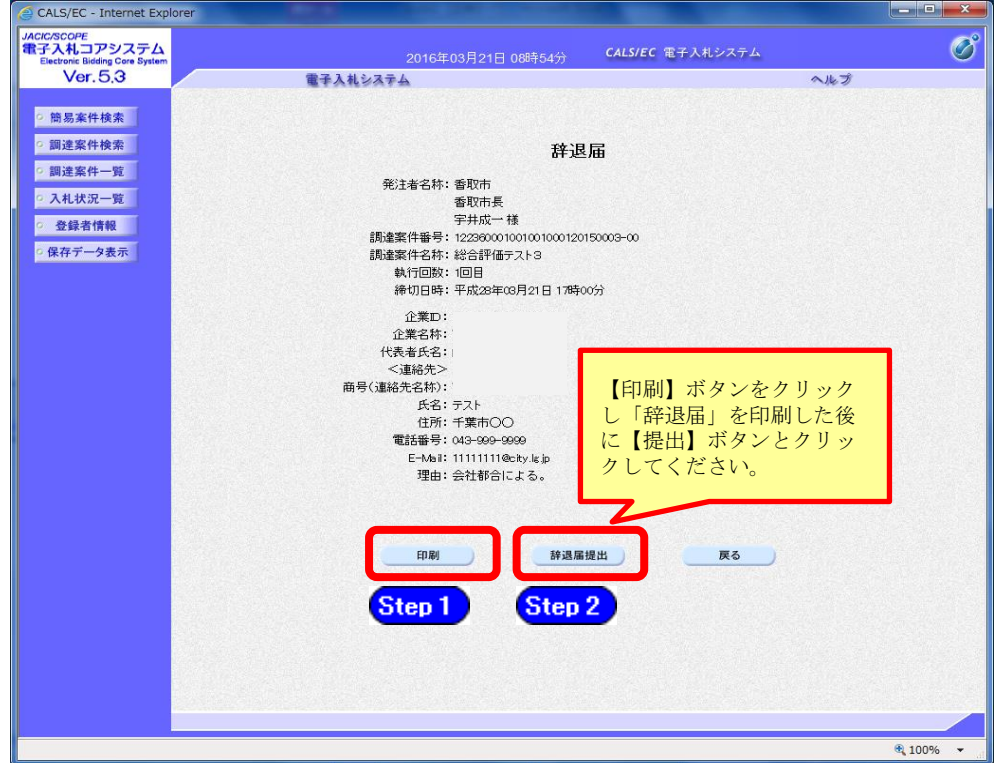

(4)「辞退届」が発注者に提出されると《辞退届受信確認通知》 画面が表示されます。 Step 3 【印刷】ボタンをクリックして印刷画面を表示し、印刷をします。 Step 4 辞退届受信確認通知を印刷後に【入札状況一覧】ボタンをクリックすると、 《入札状況一覧》画面に戻ります。

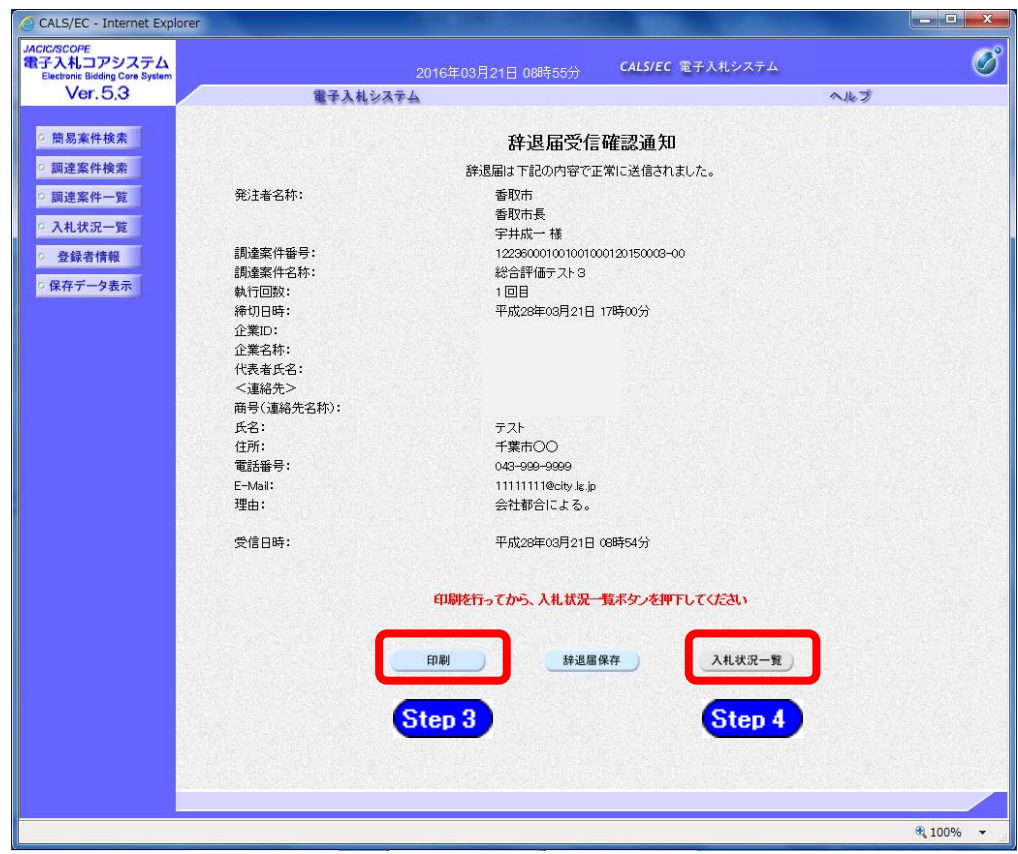

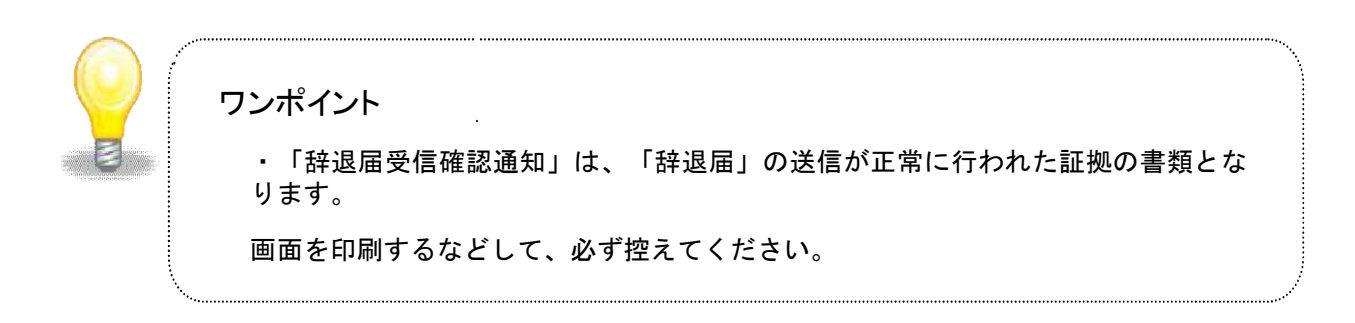